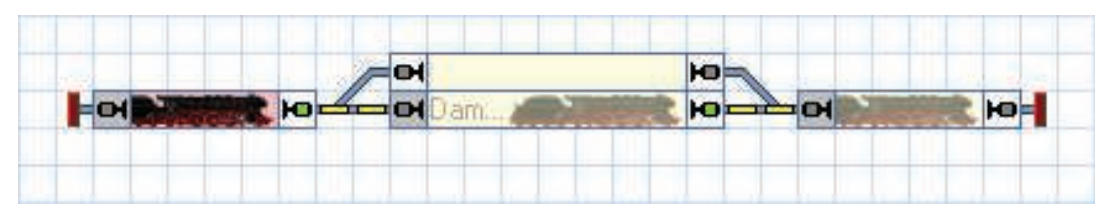

**Abbildung 32: Spontanfahrt**

Gleichzeitig sollte sich der Zug auf der Anlage in Bewegung setzen und über "Block2" oder "Block 3" nach "Block 4" fahren und dort anhalten.

Dieses Manöver kann auch ohne angeschlossene Anlage mit Hilfe des Simulators durchgeführt werden( siehe Seite 55).

## **Halteposition festlegen**

Möglicherweise ist Ihnen aufgefallen, dass der Zug anhält, sobald er den Belegtabschnitt in "Block 4" erreicht. Um eine andere Halteposition in "Block 4" festzulegen, schalten Sie den **Editiermodus** im Menü **Ansicht** ein (siehe Abbildung 4), markieren Sie "Block 4" und rufen dann das Kommando **Eigenschaften** aus dem Menü **Bearbeiten** auf.

Wählen Sie dann die Registerkarte **Blockeditor** wie unten abgebildet:

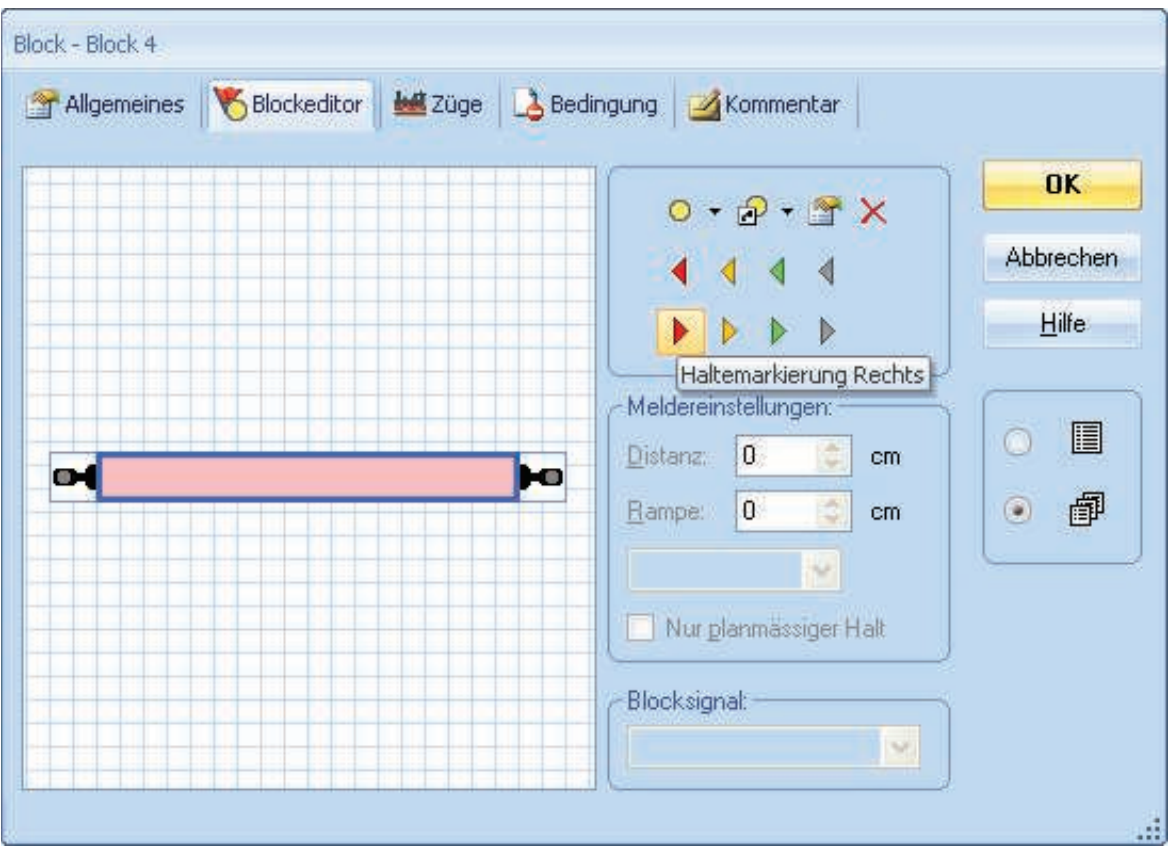

**Abbildung 33: Blockeditor**

Klicken Sie das rötliche Rechteck (Kontaktmelder) im Innern des Blockeditors an und wählen Sie das Kommando **Haltemarkierung Rechts** in der Symbolleiste des Blockeditors (siehe Abbildung 33). Ein dreieckiges Symbol erscheint nun im Arbeitsbereich des Blockeditors. Ziehen Sie dieses Dreieck mit der Maus nach rechts.

Der Blockeditor sollte nun in etwa so aussehen, wie unten abgebildet:

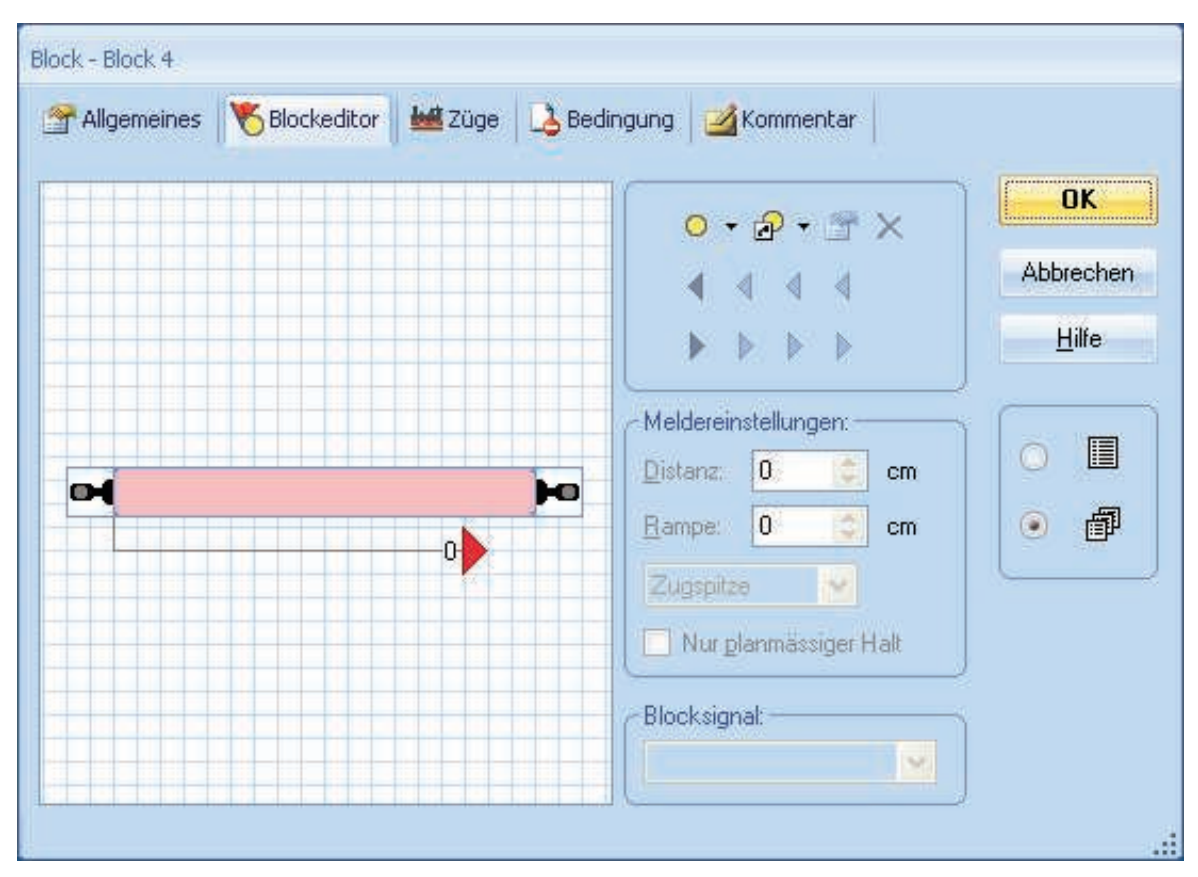

**Abbildung 34: Blockeditor mit Haltemarkierung**

Das rote Dreieck markiert den Punkt, an dem ein Zug in "Block 4" anhalten soll (Haltemarkierung). Wir nehmen z.B. an, dass dieser Punkt ca. 80cm hinter der Trennstelle des Belegtabschnitts liegt. Markieren Sie das rote Dreieck im Blockeditor und tragen Sie 80 im Feld **Distanz** ein.

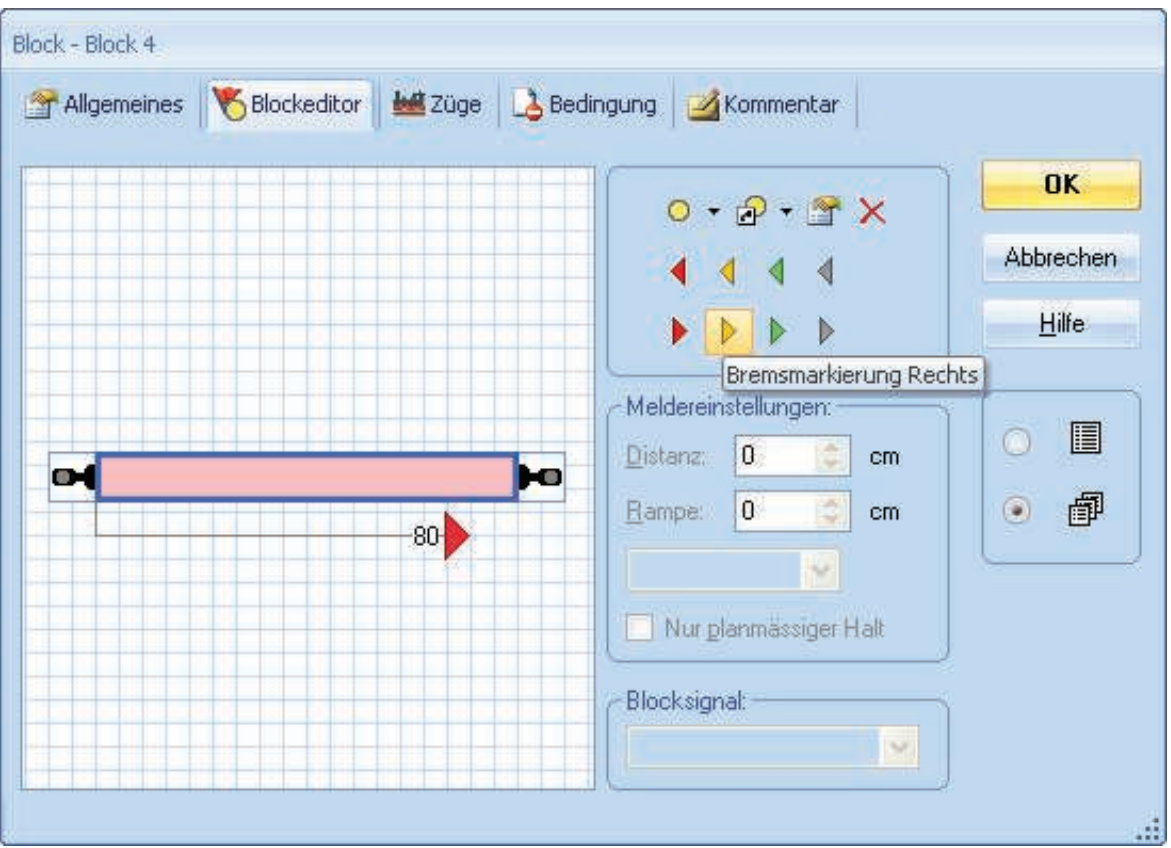

**Abbildung 35: Blockeditor**

Klicken Sie das rötliche Rechteck (Kontaktmelder) im Innern des Blockeditors an und wählen Sie das Kommando **Bremsmarkierung Rechts** in der Symbolleiste des Blockeditors (siehe Abbildung 35). Ein weiteres dreieckiges Symbol erscheint nun im Arbeitsbereich des Blockeditors.

Der Blockeditor sollte nun etwa folgendermaßen aussehen:

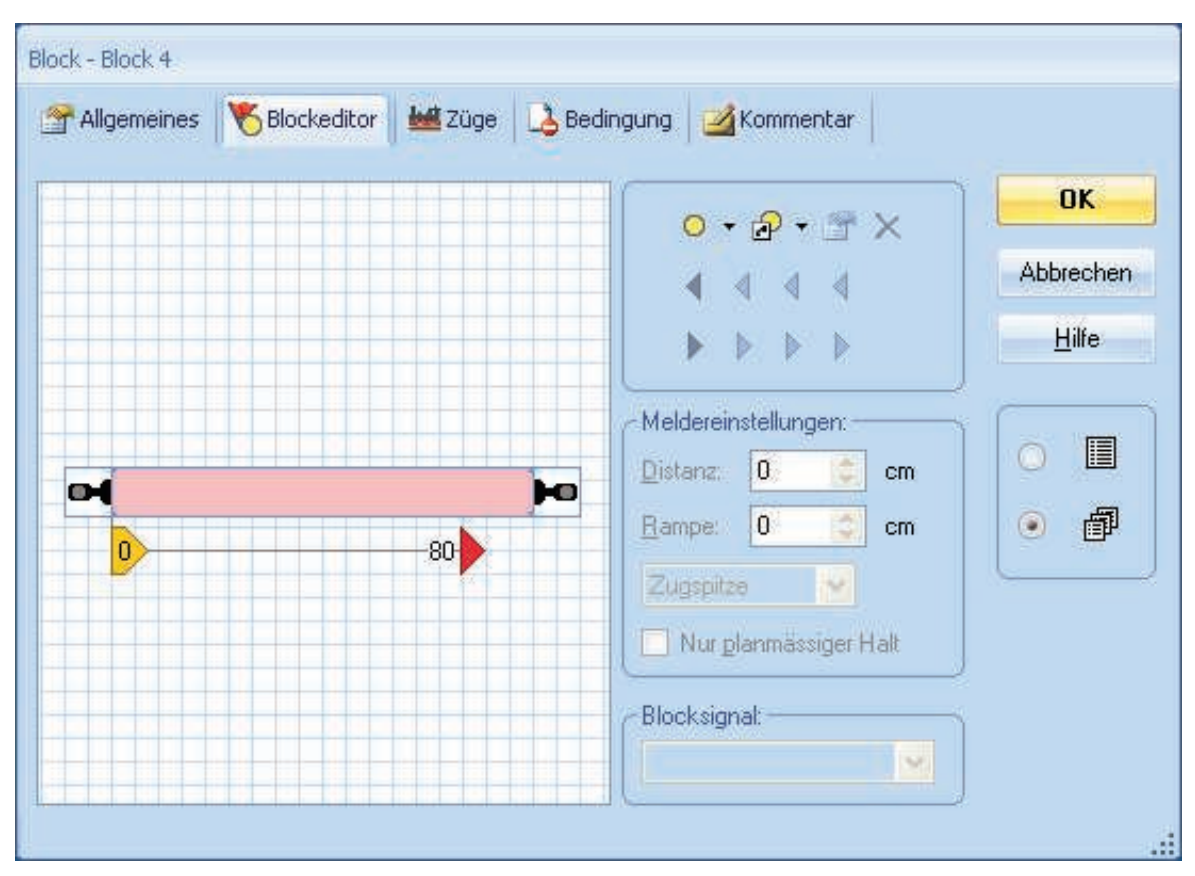

**Abbildung 36: Blockeditor mit Brems- und Haltemarkierung**

Das gelbe Dreieck markiert den Punkt, an dem ein Zug in "Block 4" beginnen soll abzubremsen (Bremsmarkierung). Da der Zug innerhalb von 80cm zum Halten gebracht werden soll, markieren Sie das gelbe Dreieck im Blockeditor und tragen Sie 80 im Feld **Rampe** ein.

Nun drücken Sie OK und wiederholen Sie die im Abschnitt "Spontanfahrten" beschriebene Prozedur. Der Zug sollte nun bei Erreichen des Belegtabschnitts in "Block 4" beginnen zu bremsen und dann irgendwo im Inneren von "Block 4" anhalten.

Wenn der Zug nicht an der gewünschten Position in "Block 4" anhält, so verändern Sie die Einstellungen für die Distanz und die Rampe entsprechend. Weitere Informationen können im Abschnitt 3.5, "Das Geschwindigkeitsprofil" gefunden werden.

In der späteren Praxis, wenn alle Daten für die Anlage ordnungsgemäß eingegeben wurden, soll ein Zug nicht nur irgendwo im Block anhalten, sondern genau da, wo es erforderlich ist. Hierfür ist aber entweder der Einbau eines weiteren Rückmelders für den Halteabschnitt (siehe Abschnitt 5.8, "Einrichten von Meldern in einem Block") erforderlich oder das Einmessen der Lokomotiven (siehe Abschnitt 3.5, "Das Geschwindigkeitsprofil"). Hierauf gehen wir erst später ein. Fürs erste geben wir uns damit zufrieden, wenn der Zug langsam abbremst und irgendwo im Inneren des Blocks anhält. Fügen Sie nun entsprechend des oben beschriebenen Verfahrens mit dem Blockeditor je ein nach links zeigendes rotes und gelbes Dreieck in "Block 4" ein und geben Sie ähnliche Werte für **Distanz** und **Rampe** ein.

Führen Sie dies schließlich auch für "Block 1", "Block 2" und "Block 3" aus.

## **Einrichten eines Pendelzuges**

Im nächsten Schritt wollen wir einen Zug als Pendelzug zwischen "Block 1" und "Block 4" hin- und herfahren lassen. Fahren Sie dazu Ihre Lok zunächst manuell zum Ausgangspunkt nach "Block 1", falls er sich nicht bereits dort befindet. Die bereits eingerichtete Zugverfolgung sollte dafür sorgen, dass das Symbol der Lok entsprechend auf dem Bildschirm mitwandert und am Ende in "Block 1" landet (siehe Abbildung 28). Schalten Sie außerdem den **Editiermodus** im Menü **Ansicht** aus (vgl. Abbildung 4).

Nun markieren Sie "Block 1", d.h. den Block, in dem sich die Lok gerade befindet, und wählen das Kommando **Regeln** aus dem Menü **Zug**.

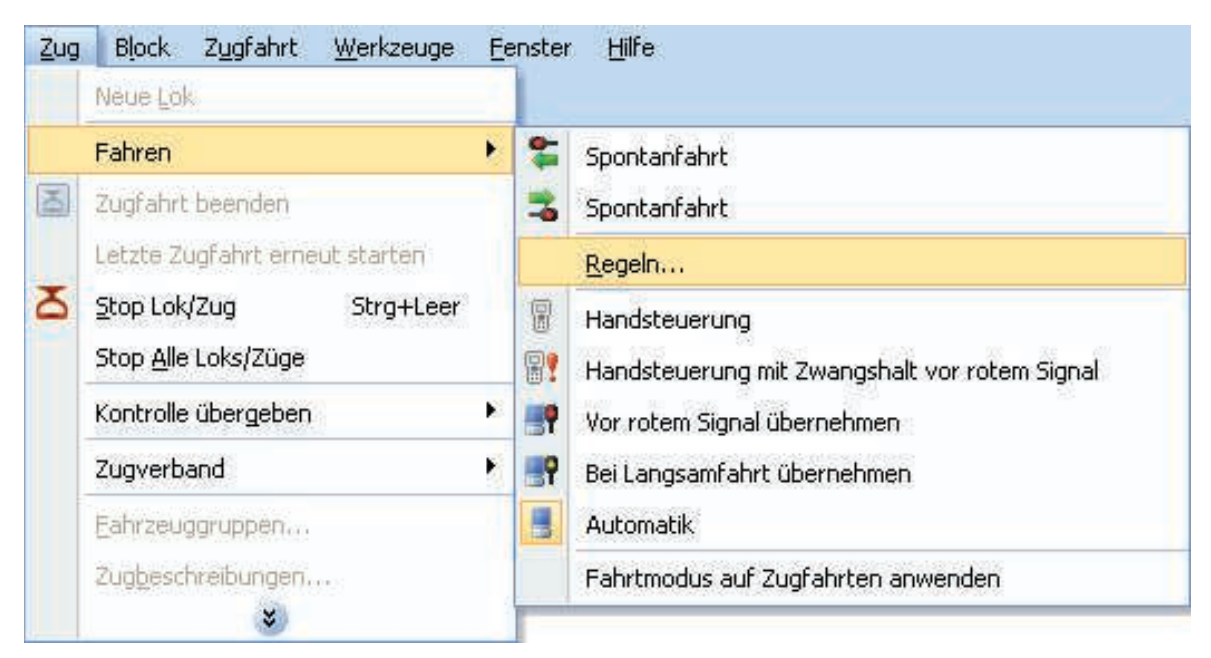

**Abbildung 37: Kommando Regeln**

Nun markieren Sie die Option **Automatisches Wenden**: